# **Product Ribbons**

#### ൘ **More Ribbons**

Want more ribbons? Download them from: [More Product Ribbons](https://cvconnect.commercevision.com.au/display/KB/More+Product+Ribbons)

## **Overview**

Product ribbons are coloured labels displayed across a product thumbnail image in the product details or product list pages. They are an eye-catching way to highlight specific products to users browsing your site. Ribbons covering a range of scenarios are available for use out of the box. You can also upload your own ribbon flag images.

When a ribbon flag is assigned to a product, it appears as an overlay on the product image.

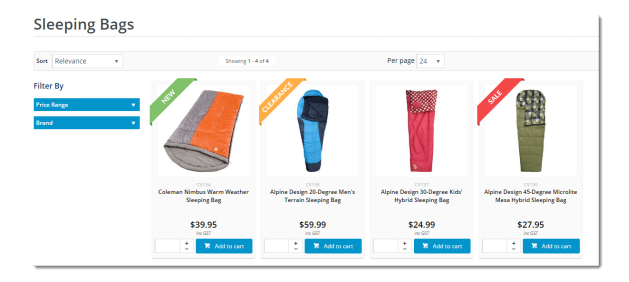

Use this guide to:

- 1. [enable the Ribbon Flag feature for your BPD site](#page-0-1)
- 2. [maintain Ribbon Flags](#page-1-0), including creating and uploading your own
- 3. [assign a Ribbon Flag to a Product](#page-2-0).

### <span id="page-0-0"></span>Step-by-step guide

#### <span id="page-0-1"></span>**1. Enable Ribbon Flag maintenance**

To be able to maintain Ribbon Flags and assign them to products, online Product Maintenance and the Ribbon Flag feature must be enabled in Settings.

- 1. In the CMS, go to **Settings Feature Management Product Maintenance**.
- 2. If **Product Maintenance** is disabled, toggle it on, and then click **Configure**.
- 3. In the 'Product Maintenance Settings' screen, scroll down 'Feature Options' and tick **Enable Maintenance of Ribbon Flag**.

#### **On this page:**

- [Step-by-step guide](#page-0-0) <sup>o</sup> 1. Enable Ribbon [Flag maintenance](#page-0-1)
	- [2. Maintain](#page-1-0)
	- [Ribbon Flags](#page-1-0)
	- [3. Assign a](#page-2-0)
	- [Ribbon to a](#page-2-0)
	- [Product](#page-2-0)
- [Additional Information](#page-3-0) • [Related help](#page-4-0)

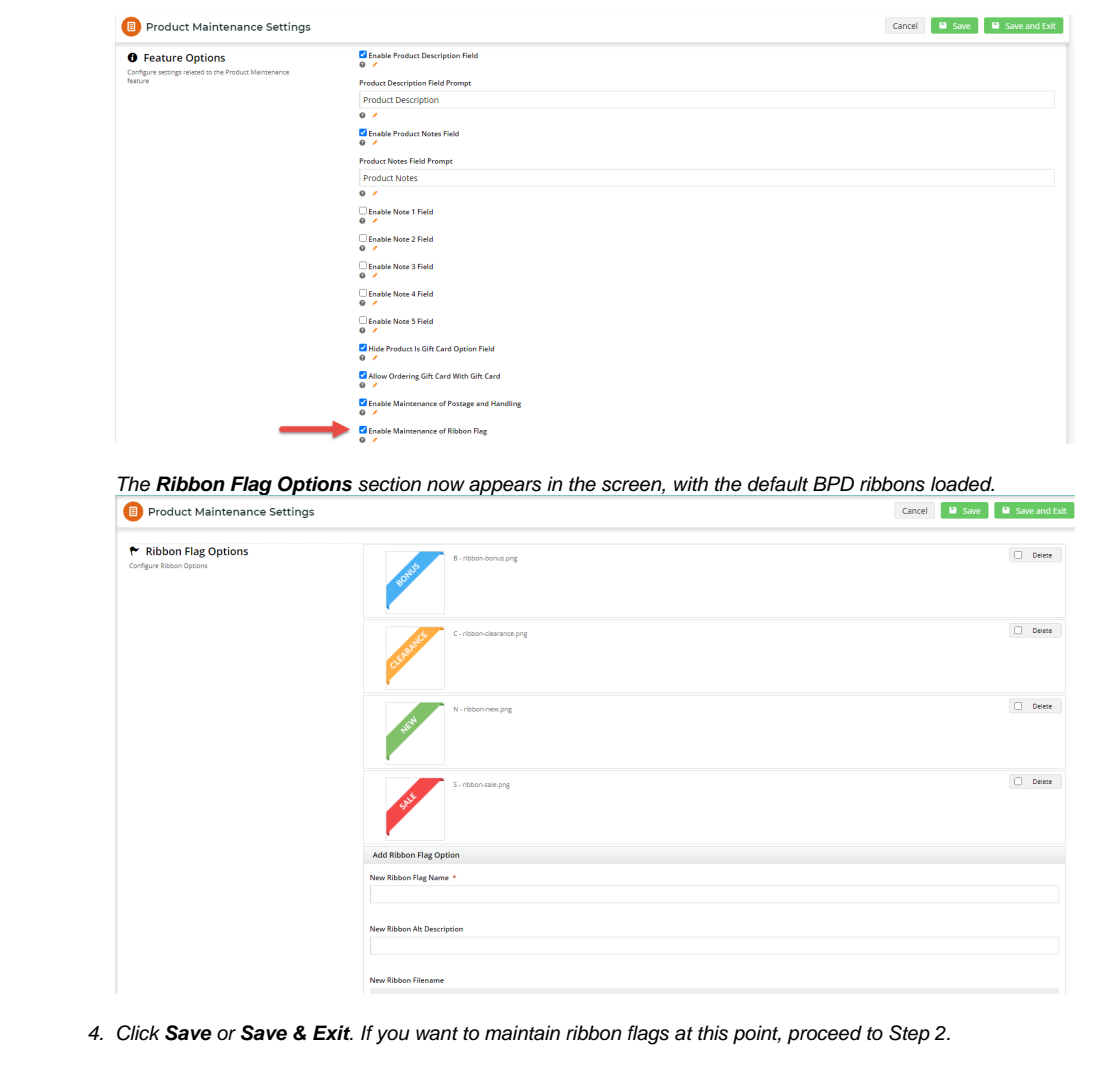

### <span id="page-1-0"></span>**2. Maintain Ribbon Flags**

Once the Ribbon Flag feature is enabled, you can add and delete the set of ribbon flags that can be assigned to individual products in [Product](https://cvconnect.commercevision.com.au/display/KB/Product+Maintenance)  [Maintenance](https://cvconnect.commercevision.com.au/display/KB/Product+Maintenance) (Step 3 below).

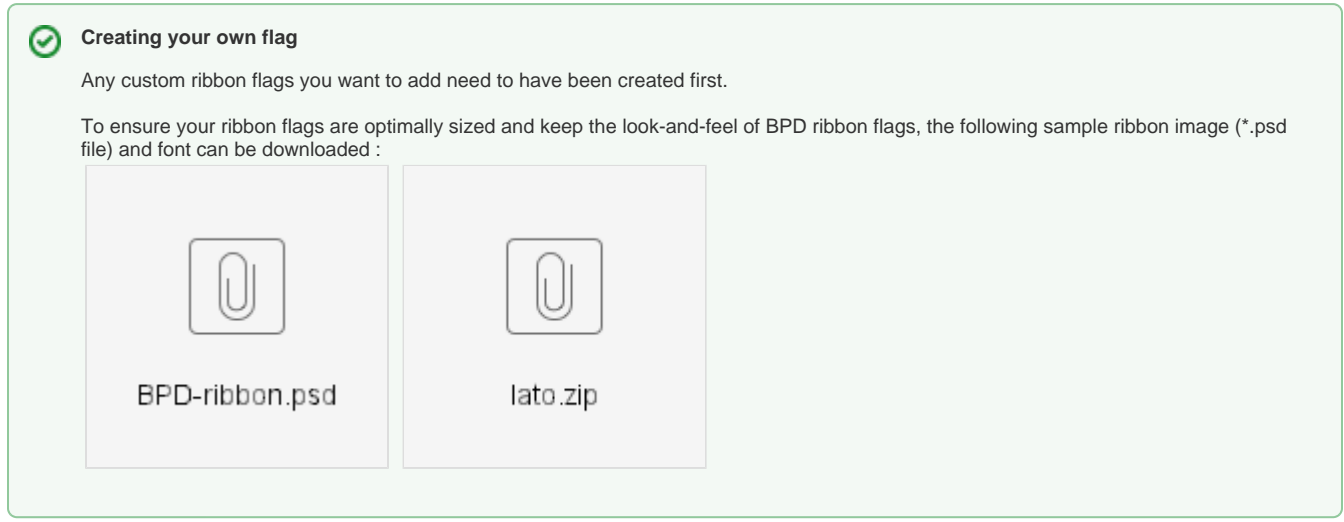

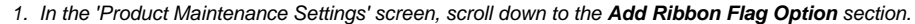

- 2. In **New Ribbon Flag Name**, enter a meaningful name for the new Ribbon Flag. **Note -** this name will be included in the ribbon flag's file name.
- 3. In **New Ribbon Alt Description**, enter a meaningful description for the flag.
- 4. In '**New Ribbon Filename**', click the **Select or Upload Image** button.

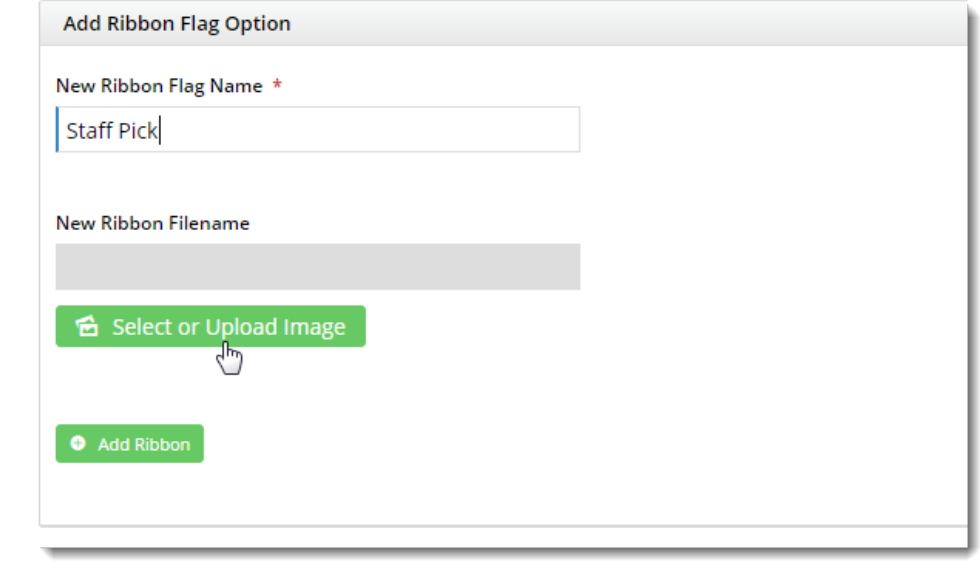

5. Click **Upload** to add a new image from your device.

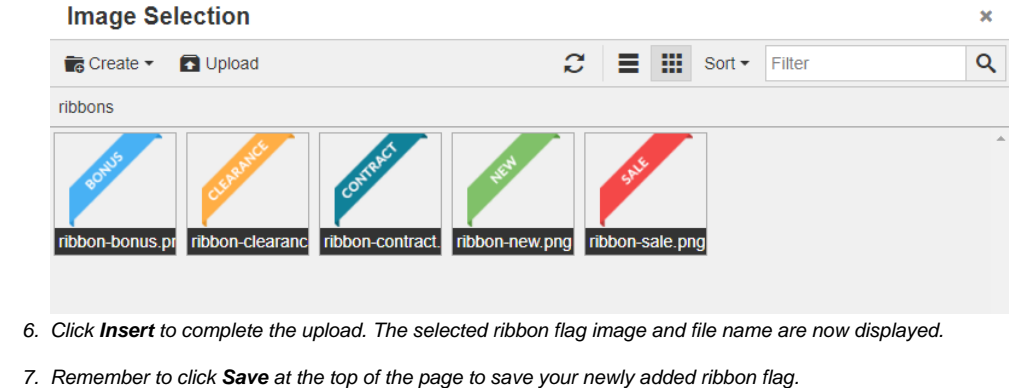

The new ribbon flag will now appear in the Product Maintenance screen, ready to assign to product images.

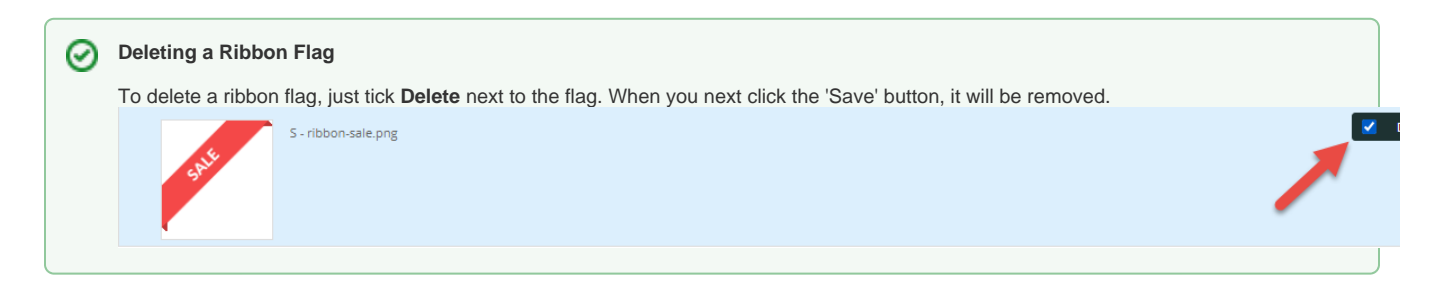

#### <span id="page-2-0"></span>**3. Assign a Ribbon to a Product**

- 1. In the CMS, navigate to **Products & Categories Product Maintenance**.
- 2. Find the product to which you want to assign a ribbon flag and click **Edit**.
- 3. In the 'Product Information' section, in the **Ribbon Flag** dropdown, select the required ribbon for the product.
- 4. Set a **Ribbon Expiry Date**, if required. On this date, the ribbon will be cleared from the product. (**Note -** this option available only for versions 3.84+)

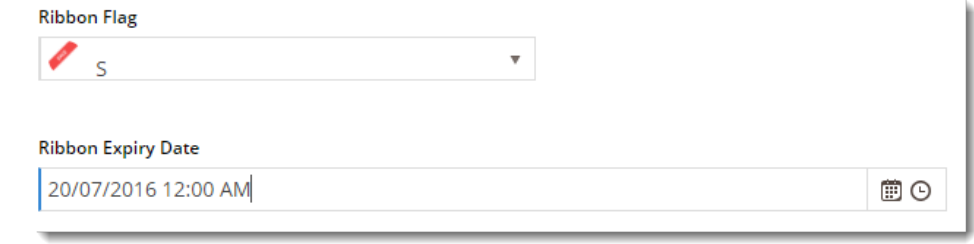

#### 5. Click **Save**.

6. View the product on your website in another browser (or incognito window) to verify the ribbon appears correctly.

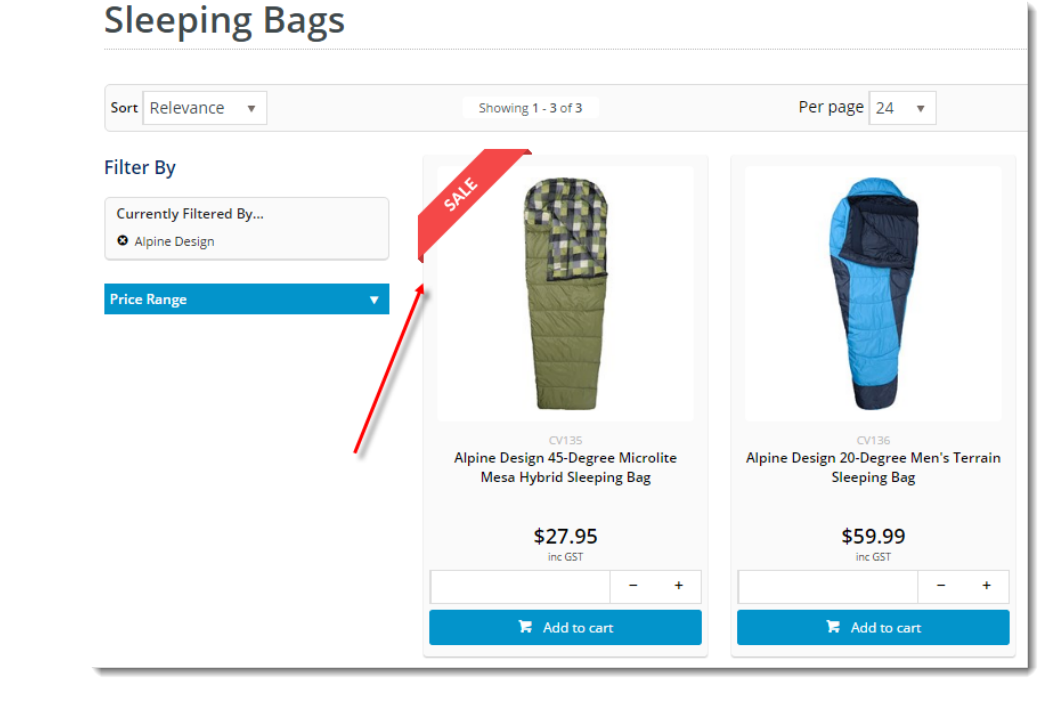

### <span id="page-3-0"></span>Additional Information

--

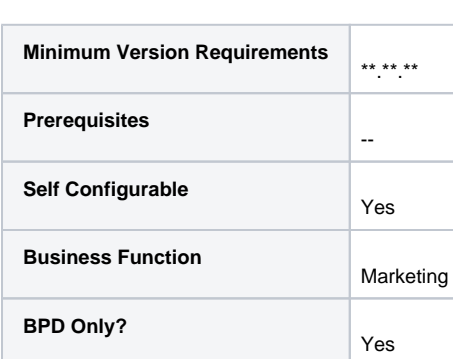

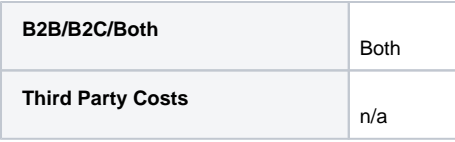

### <span id="page-4-0"></span>Related help

- [Product Maintenance Settings](https://cvconnect.commercevision.com.au/display/KB/Product+Maintenance+Settings)
- [Product Maintenance](https://cvconnect.commercevision.com.au/display/KB/Product+Maintenance)
- [More Product Ribbons](https://cvconnect.commercevision.com.au/display/KB/More+Product+Ribbons)